# **Cadastrar Requisição de Compra de Material NRP - Requisitor**

**Ajuda > SIPAC - Requisições > Compras**

<http://ajuda.ufgd.edu.br/artigo/483>

Esta funcionalidade permite a solicitação da compra de materiais através do cadastro de uma requisição de material dirigidos à Instituição.

Para realizar esta operação, acesse:

*SIPAC Módulos Portal Administrativo Requisições Material/Serviço Compra Cadastrar Requisição.*

O sistema exibirá a seguinte tela:

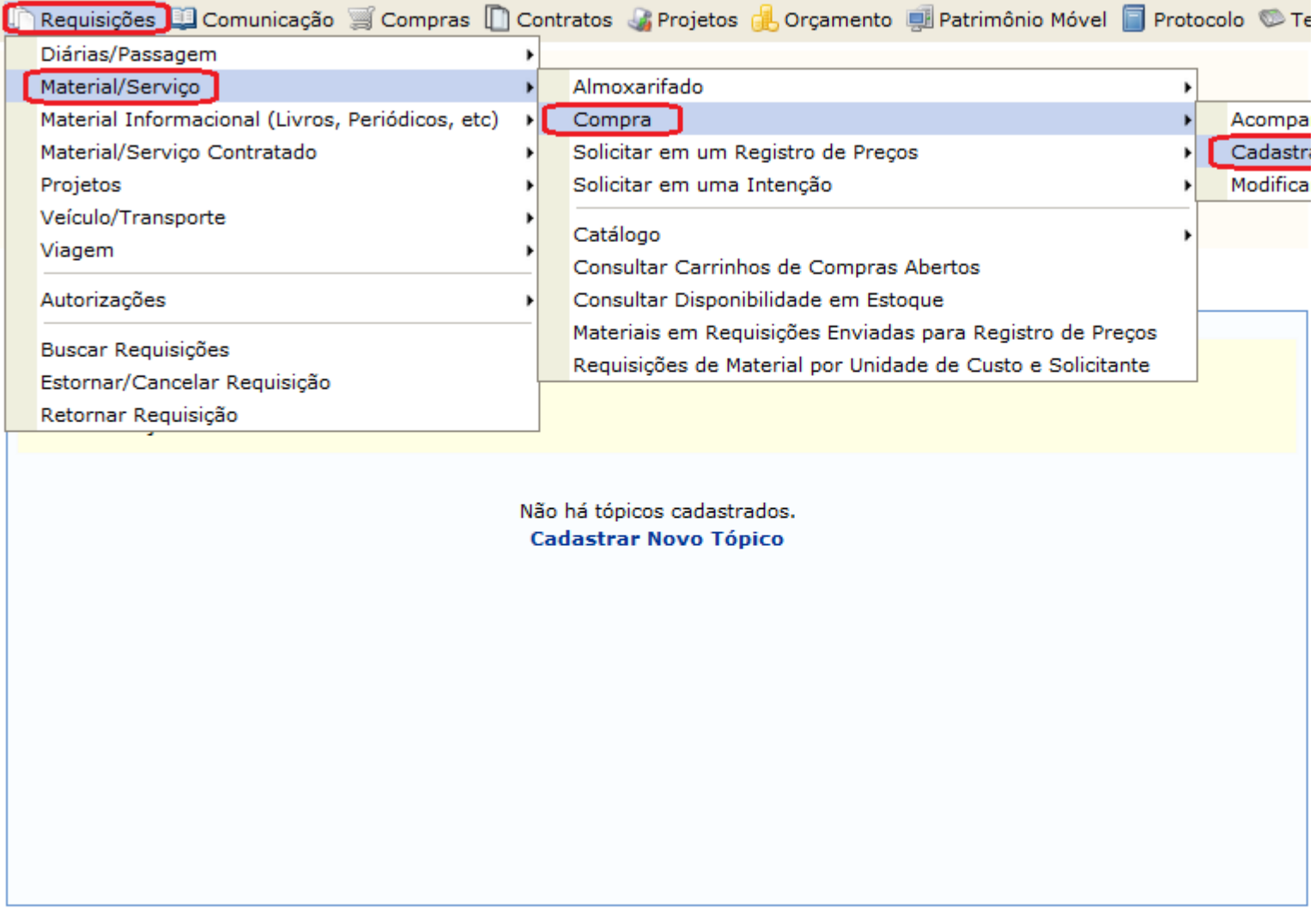

**Portal Administrativo** 

Na tela abaixo, clique no tipo de compra à ser realizada.

Nesta abordagem exemplificaremos: "Não Registro de Preços".

PORTAL ADMINISTRATIVO > LADASTRAR KEQUISIÇAO DE MATERIAL

Foi selecionado como destino da requisição enviá-la para COMPRA. Para prosseguir, selecione uma das opções de compra abaixo

Nacional - Não Registro de Preços Solicitação de compra de material que será feita através de uma licitação que não configurará um novo registro de preços ou compras que serão feitas através de dispensa ou inexigibilidade de licitação.

Nacional - Para Novo Registro de Preços Solicitação de material para estimar uma licitação que configurará um novo registro de preços.

Material para Importação Solicitação de material que se importação.

**Portal Administrativo** 

Cancelar

Na tela seguinte será solicitado o "Grupo de Material" a ser requisitado, informe o código ou nome do material.

Obs.: Antes porém, não esquecendo o período adotado pelo Calendário de Eventos, para este critério.

# PORTAL ADMINISTRATIVO > CADASTRAR REQUISIÇÃO DE MATERIAL

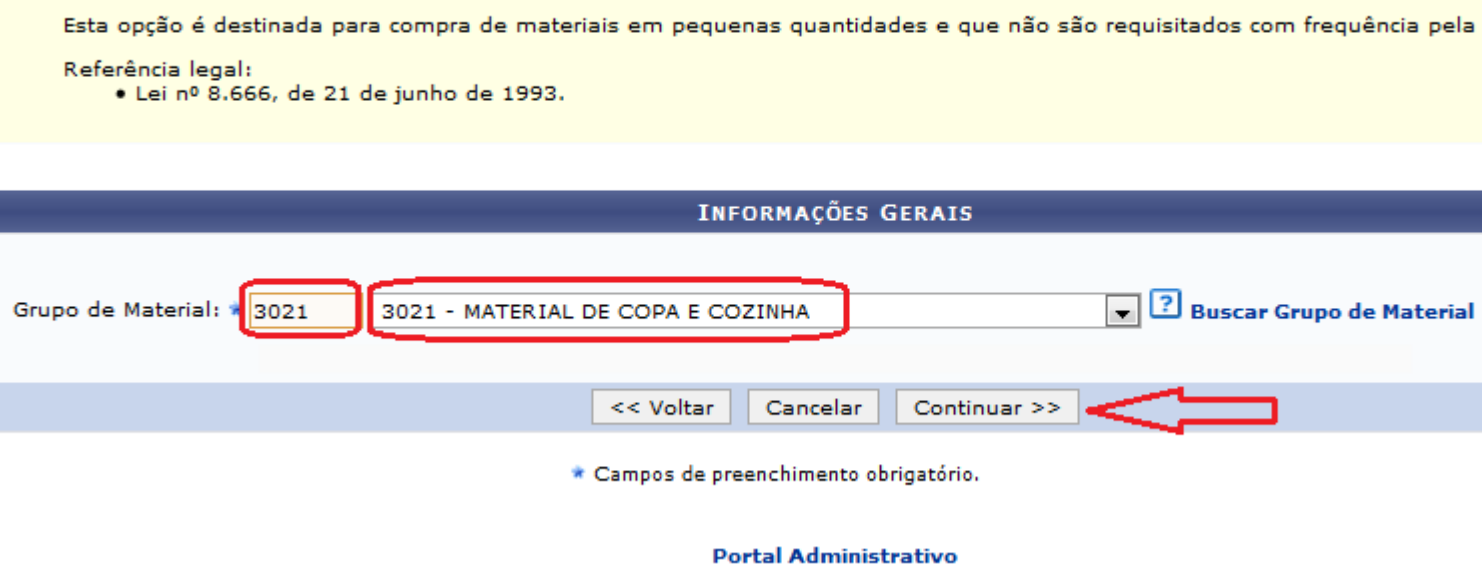

Na tela seguinte será apresentado uma relação de material do grupo, aguardando a indicação do material a ser requisitado.

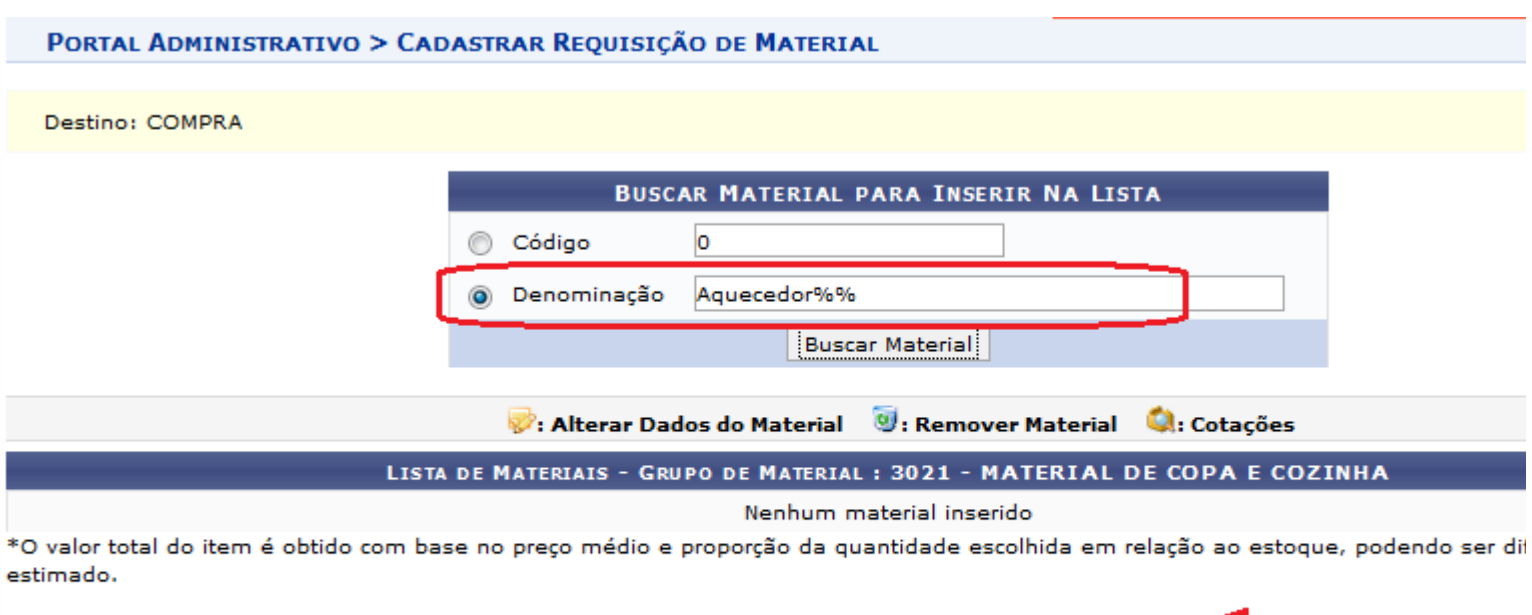

 $<<$  Voltar

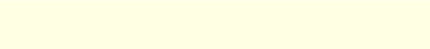

 $\begin{array}{lll} \textbf{Continuar} \geq \, > \end{array}$ 

Portal Administrativo

Cancelar

Após dar continuidade conforme tela acima. A tela abaixo relacionará o material a ser selecionado.

PORTAL ADMINISTRATIVO > INCLUSÃO DE MATERIAIS NA REQUISIÇÃO

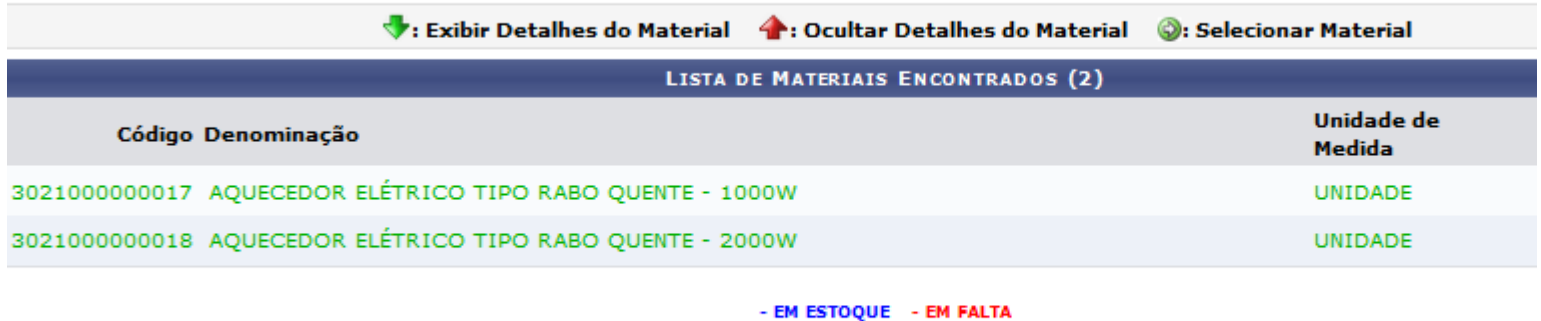

 $<<$  Voltar

**Portal Administrativo** 

Cancelar

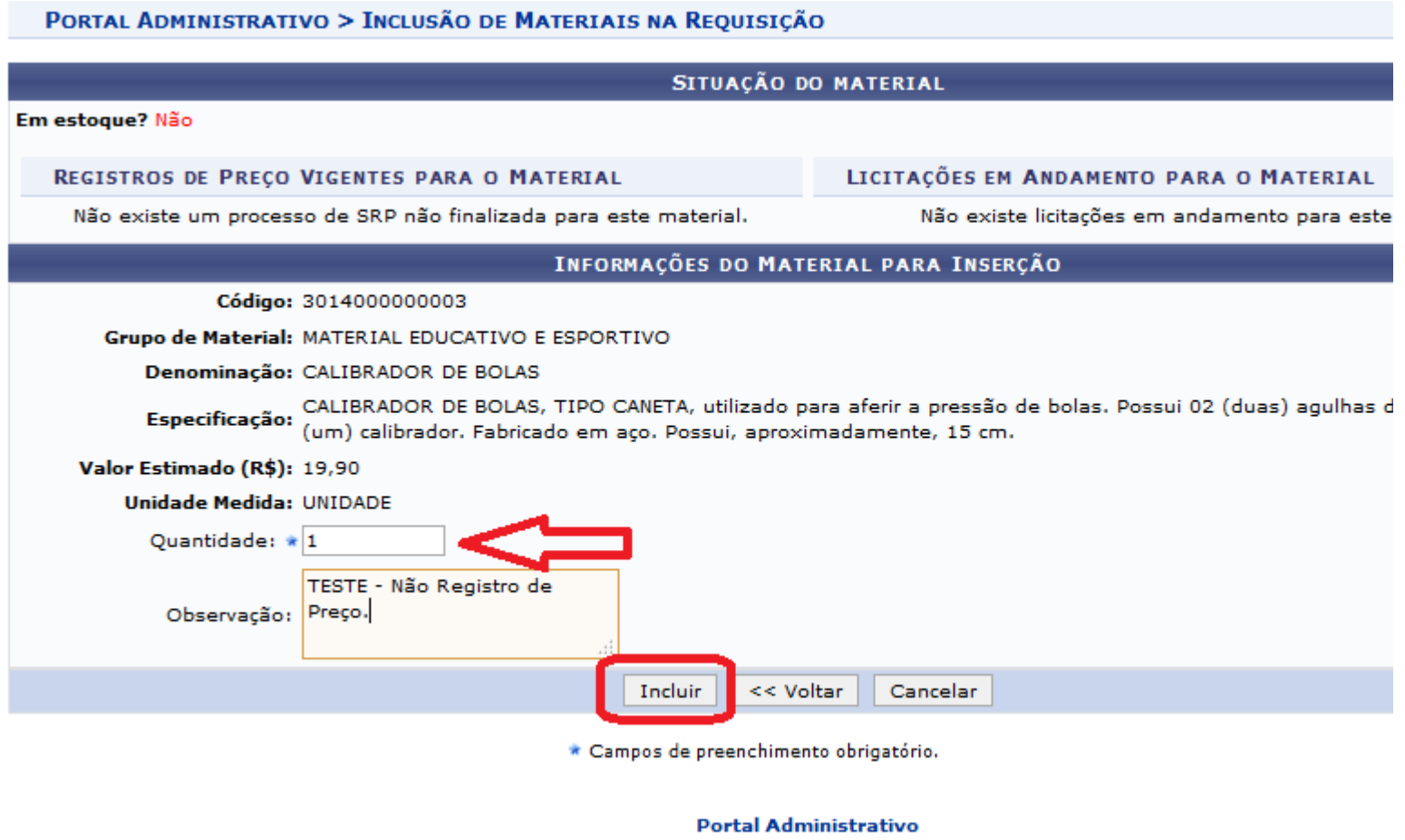

Na tela seguinte mostra o pós cadastramento da requisição do material com as opções de incluir mais materiais, alterá-lo, removê-lo ou fazer uma cotação.

Não havendo mais necessidade de inclusão de material, continue o processo de cadastramento de requisição. A tela seguinte mostra a opção do requisitor em cadastrar a cotação do material a ser requisitado.

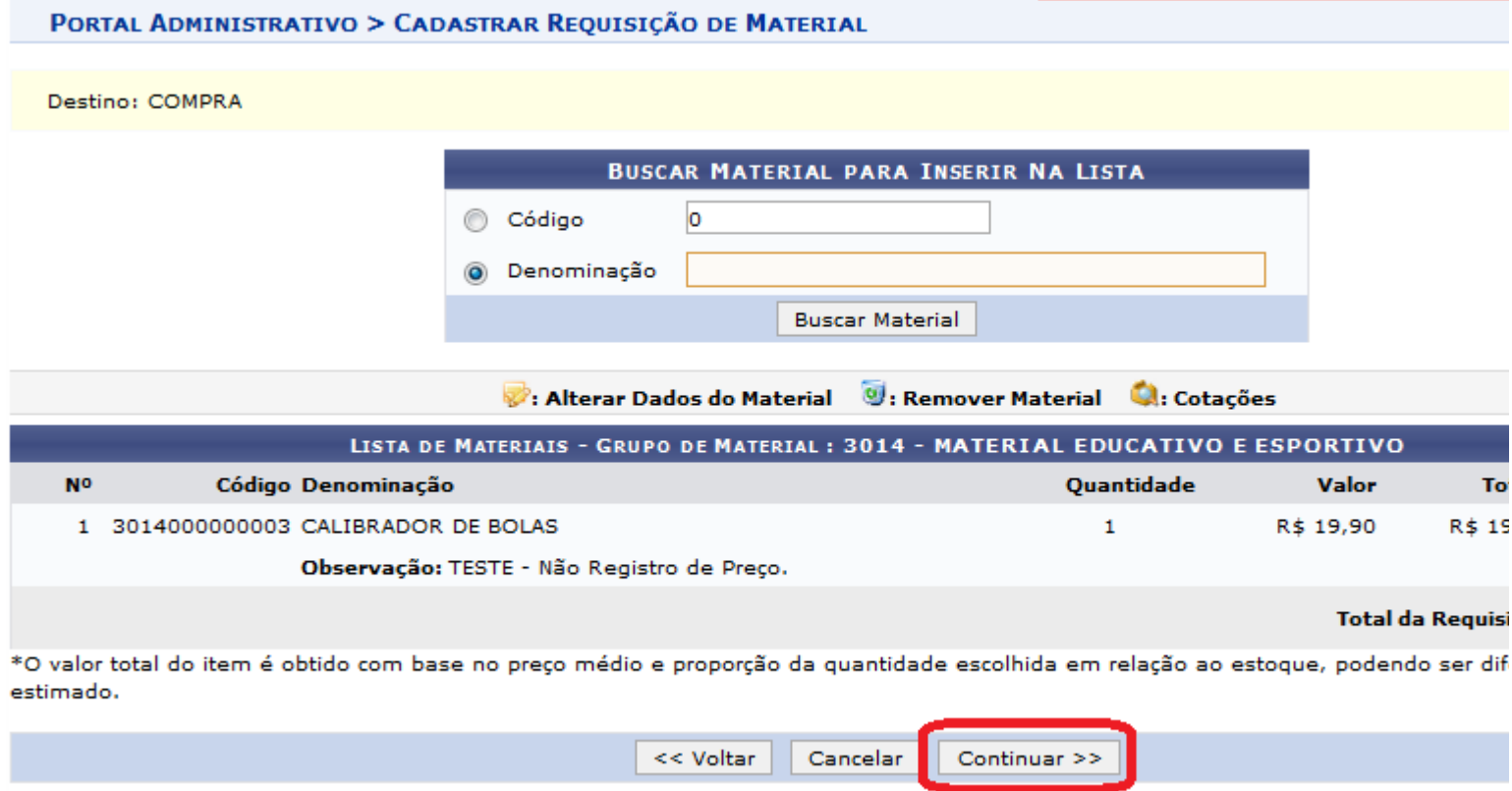

#### Portal Administrativo

A tela seguinte disponibilizará além da "Observações", as opções para o requisitor apenas "Gravar" a requisição para posterior adição de material ou "Gravar e Enviar" para a aprovação do Gestor de Compras.

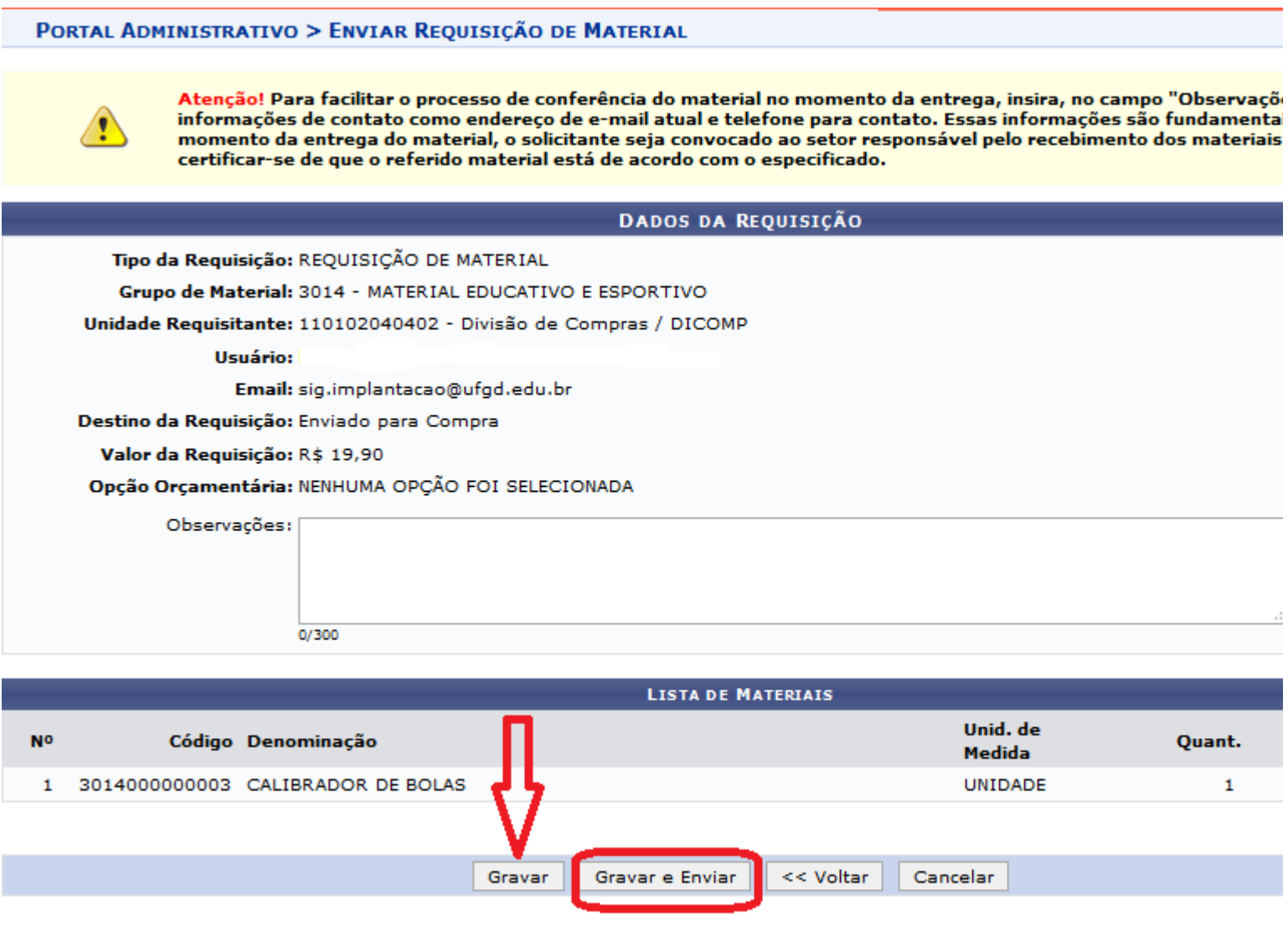

Portal Administrativo

Caso o Requisitor opte por "Gravar e Enviar", e o material está sem saldo em Custeio, a tela seguinte será disponibilizada para Solicitar autorização.

### PORTAL ADMINISTRATIVO > VÍNCULO ORÇAMENTÁRIO DE REQUISIÇÕES

Para que esta requisição seja ENVIADA para atendimento, é necessária uma vinculação com o orçamento distribuído para a sua unida unidade que deverá arcar com a despesa.

Tipo da Requisição: REQUISIÇÃO DE MATERIAL

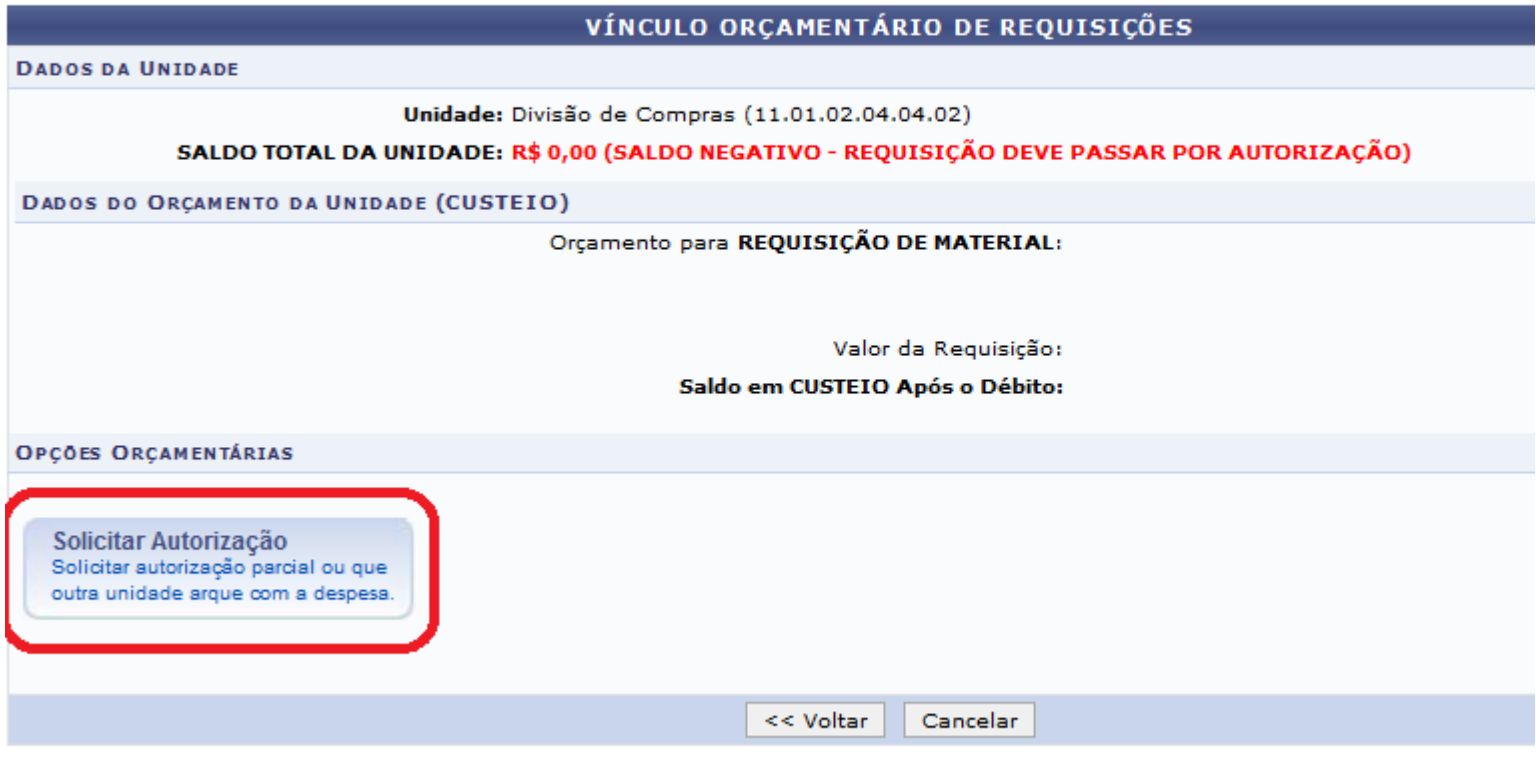

#### **Portal Administrativo**

Optando por Solicitar Autorização, a tela seguinte aguardará o Requisitor indicar a unidade responsável por autorizar a despesa. Salientando que não pode ser a unidade requisitante.

# PORTAL ADMINISTRATIVO > VÍNCULO ORÇAMENTÁRIO DE REQUISIÇÕES -> SOLICITAR AUTORIZAÇÃO

Abaixo, selecione a unidade responsável por autorizar a despesa. Vale salientar que a unidade para autorização não pode ser a j

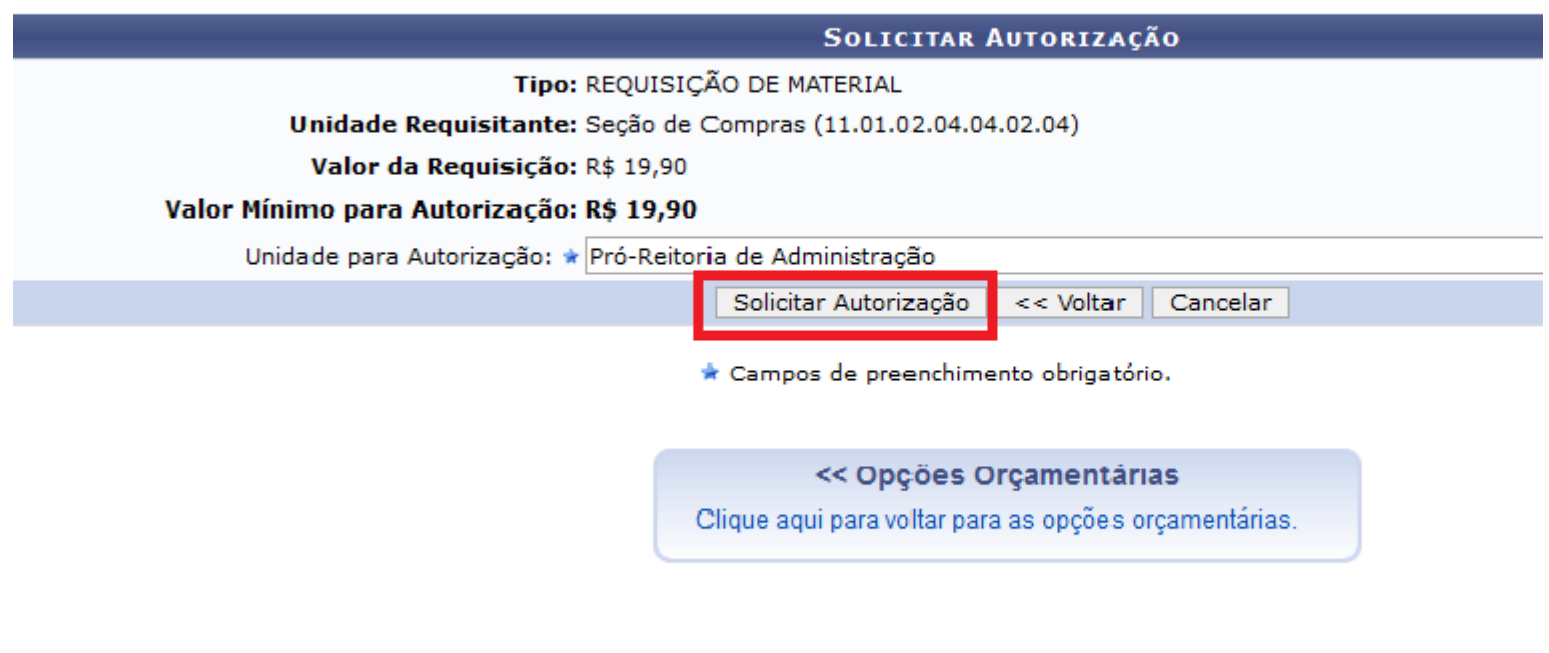

## **Portal Administrativo**

A tela seguinte finaliza a requisição já enviada e emite um comprovante com o número da mesma, finalizando o processo.

# PORTAL ADMINISTRATIVO > VÍNCULO ORÇAMENTÁRIO DE REQUISIÇÕES > COMPROVANTE

· A requisição foi cadastrada com sucesso, porém está pendente de autorização orçamentária. Para que e autorização orçamentária e posterior atendimento, é necessário que a chefia da unidade e o gestor do o realizem as respectivas autorizações C: Consultar Requisição DADOS DA REQUISIÇÃO Requisição: 277/2018 $Q$ Tipo: REQUISIÇÃO DE MATERIAL Status: AGUARD. AUTORIZAÇÃO ORÇAMENTÁRIA Opção Orçamentária: SOLICITAR AUTORIZAÇÃO ORÇAMENTÁRIA Solicitação de Autorização: 123 Unidade Requisitante: Seção de Compras (11.01.02.04.04.02.04) Unidade de Custo: Pró-Reitoria de Administração (11.01.02.04) Valor da Requisição: R\$ 19,90 Valor da Solic. de Autorização: R\$ 19,90 **Solicitante:** Data de Cadastro: 20/07/2018 Observações: TESTE - Cadastra Requisição Compra Material...

**Portal Administrativo** 

# **Leia também:**

Cadastrar/Listar Calendário de Compras - Gestor Compras/Licitação ([http://ajuda.ufgd.edu.br/artigo/482\)](http://ajuda.ufgd.edu.br/artigo/482)  $\bullet$